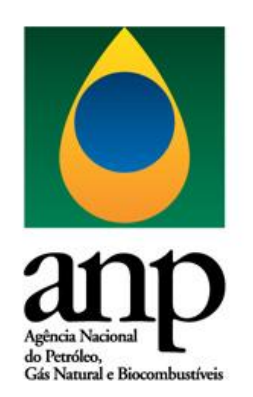

# **MANUAL DA SUPERINTENDÊNCIA DE DADOS TÉCNICOS PARA USUÁRIOS EXTERNOS – SEI**

Versão 1.1

## **SUMÁRIO**

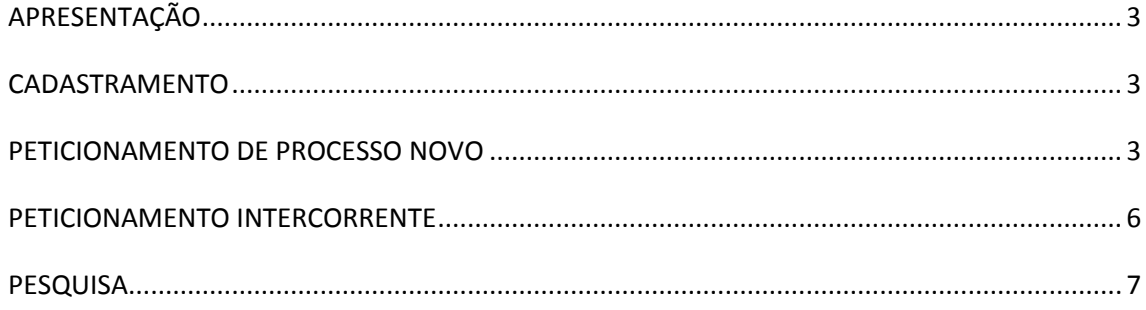

#### <span id="page-2-0"></span>**APRESENTAÇÃO**

Este manual apresenta um resumo das funcionalidades necessárias para usuários externos acessarem e utilizarem o SEI – Sistema Eletrônico de Informações da ANP – Agência Nacional do Petróleo, Gás Natural e Biocombustíveis, com foco nas atividades da SDT – Superintendência de Dados Técnicos.

Com a implantação do SEI, todas as comunicações e peticionamentos de usuários externos junto a SDT devem ser realizadas somente pelo sistema.

As orientações detalhadas do sistema na ANP também podem ser acessadas na página <http://www.anp.gov.br/processo-eletronico-sei> onde consta também o Manual do Usuário Externo do SEI.

#### <span id="page-2-1"></span>**CADASTRAMENTO**

Para peticionar processos e documentos no SEI da ANP, as pessoas físicas responsáveis por representar a empresa e efetuar o peticionamento e envio de documentação devem se cadastrar como Usuários Externos junto à ANP.

O cadastro como Usuário Externo no SEI na ANP é pessoal, não sendo admitido o uso das funcionalidades do sistema diretamente por parte de pessoa jurídica. Deve ser realizado na página [http://www.anp.gov.br/processo-eletronico-sei.](http://www.anp.gov.br/processo-eletronico-sei)

#### <span id="page-2-2"></span>**PETICIONAMENTO DE PROCESSO NOVO**

Após a empresa ter realizado o cadastro de seu representante como Usuário Externo no SEI, o usuário designado deve acessar o sistema por meio de *login* e senha e acessar *Processo Novo* na seção *Peticionamento*, conforme Figura 1.

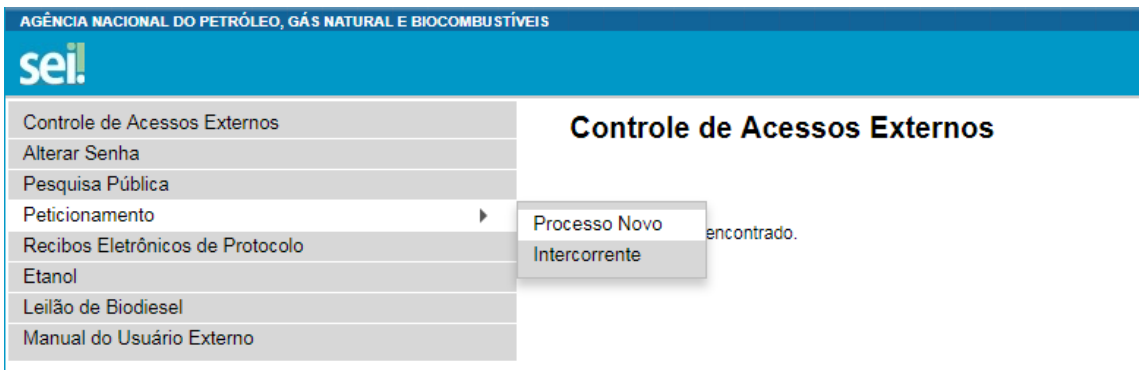

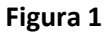

Em seguida, deve ser escolhido o tipo de processo:

- Autorização: Aquisição, Processamento e Estudo de Dados
- Monitoramento: Aquisição, Processamento e Estudo de Dados
- Monitoramento: Acervo de amostra de rocha e fluido
- Autorização: Análise de amostra de rocha e fluido
- Autorização: Solicitação de acesso a amostra de rocha e fluido
- Dados Técnicos: Solicitação de acesso aos dados

Na Seção *Formulário de Peticionamento* (Figura 2)*,* deve-se completar as informações de *Especificação*. No campo *Interessados*, selecionar *Pessoa Jurídica* e preencher o CNPJ da empresa, clicando em *validar* em sequência.

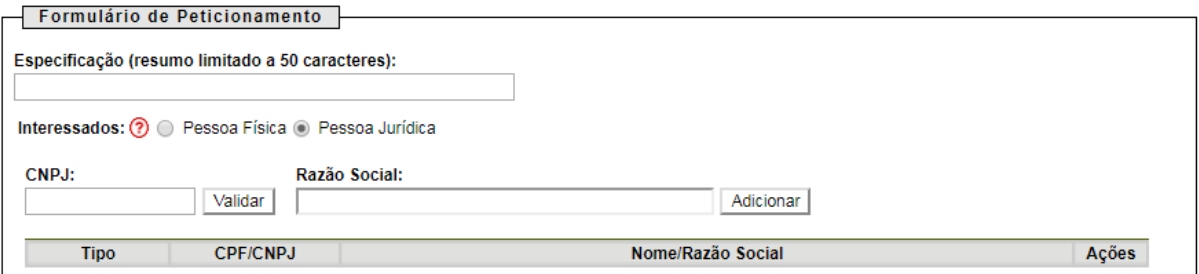

Figura 2 – Seção *Formulário de Peticionamento*

Na seção *Documentos* (Figura 3), deve ser incluído o documento principal correspondente ao processo selecionado em *Escolher Arquivo*. O documento principal para cada tipo de processo está disponível no site da ANP. No campo *Tipo de Documento* deve ser selecionado qual documento está sendo inserido, e em *Complemento do Tipo de Documento*, sua descrição, conforme exemplos a seguir:

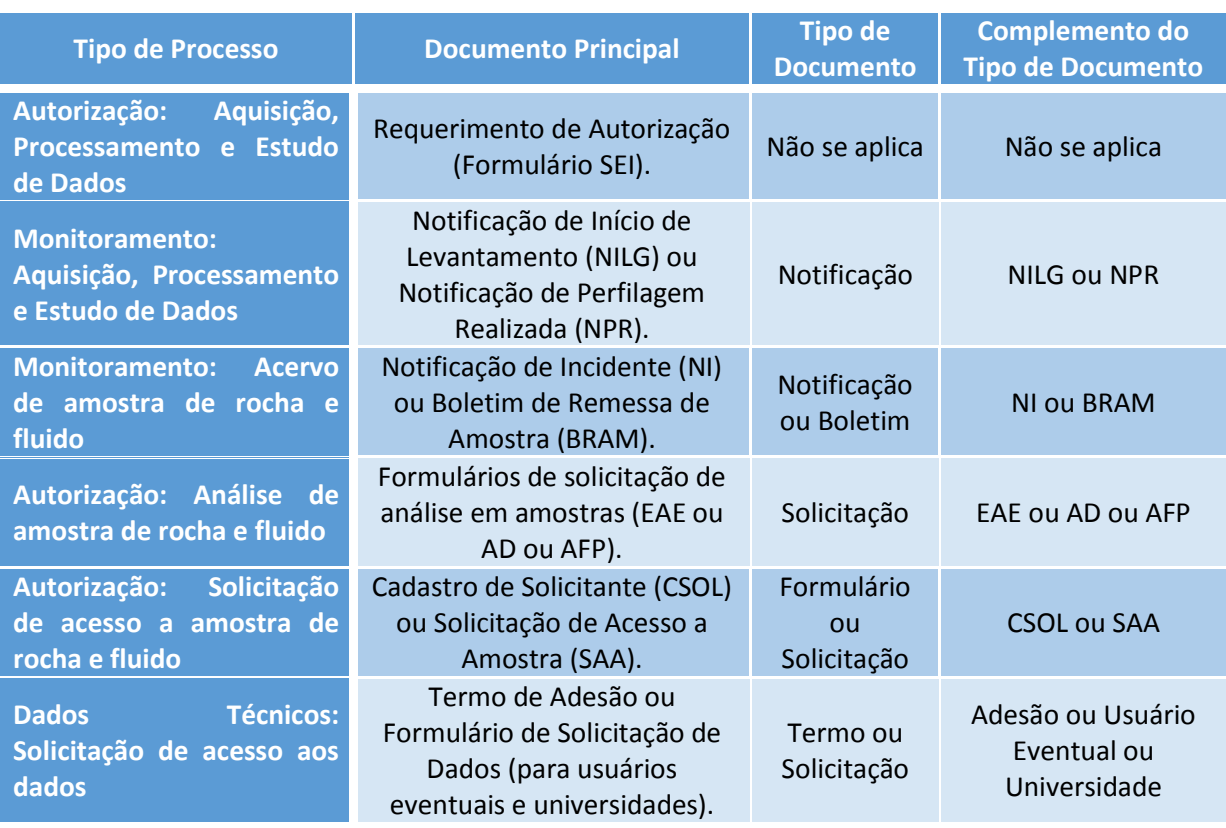

**Importante**: uma vez preenchido e peticionado os documentos, a veracidade e acurácia das informações declaradas é de responsabilidade da empresa requerente, ficando esta obrigada a incluir no processo, via peticionamento intercorrente, documento informando qualquer alteração das informações registradas ou, ainda, outros documentos solicitados pela ANP.

No campo *Formato*, selecionar se o documento é nato-digital ou digitalizado, e neste caso sua respectiva versão do documento digitalizado. Em seguida, clicar em *Adicionar*.

![](_page_4_Picture_222.jpeg)

Figura 3 – Seção *Documentos*

Nas seções *Documentos Essenciais* e *Documentos Complementares* (Figura 4), deverão ser incluídos os documentos obrigatórios do processo correspondente e quaisquer outros documentos pertinentes ao processo ou de interesse da ANP. O processo de inclusão dos documentos é o mesmo, sendo que o campo *Complemento do Tipo de Documento* deve ser preenchido com identificação do tipo de documento anexado, exemplo: Documento – Cartilha (Folder) Institucional.

![](_page_5_Picture_129.jpeg)

Figura 4 – Seção *Documentos Complementares*

Por fim, deve-se clicar em *Peticionar* para concluir o peticionamento do processo.

É gerado um Recibo Eletrônico de Protocolo, contendo a data e hora do peticionamento e o número do processo criado, dentre outras informações.

O histórico de recibos de processos novos peticionados e documentos intercorrente está disponível em Recibos Eletrônicos de Protocolo.

#### <span id="page-5-0"></span>**PETICIONAMENTO INTERCORRENTE**

O Peticionamento Intercorrente funciona para o envio de qualquer informação ou documentação complementar exigida pela ANP ou de iniciativa do agente regulado. É também o meio de oficializar comunicações no processo, como o envio de cartas, por exemplo.

Para inclusão de documentos no processo após sua abertura, o Usuário Externo cadastrado deve acessar o *Peticionamento Intercorrente* no menu do SEI.

O número do processo deve ser inserido e validado. Em seguida deve-se preencher os campos de descrição da documentação, atentando para a descrição correta do tipo e complemento do documento.

Por fim, clicar em *Peticionar*. Será gerado um Recibo Eletrônico de Protocolo, também disponível no histórico de recibos do SEI.

### <span id="page-6-0"></span>**PESQUISA**

Para conhecimento de documentação, andamento e demais informações do processo, devese acessar *Pesquisa Pública* e realizar uma busca a partir do número do processo. Só serão disponibilizados documentos e informações classificadas como públicas.